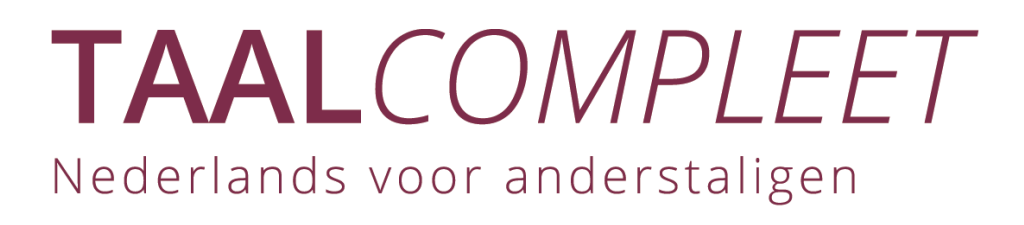

# **TaalCompleet: e-learning**

### **Hoe werkt het? Thais**

้ทำงานอย่างไร ภาษาไทย

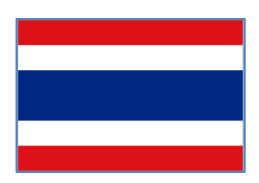

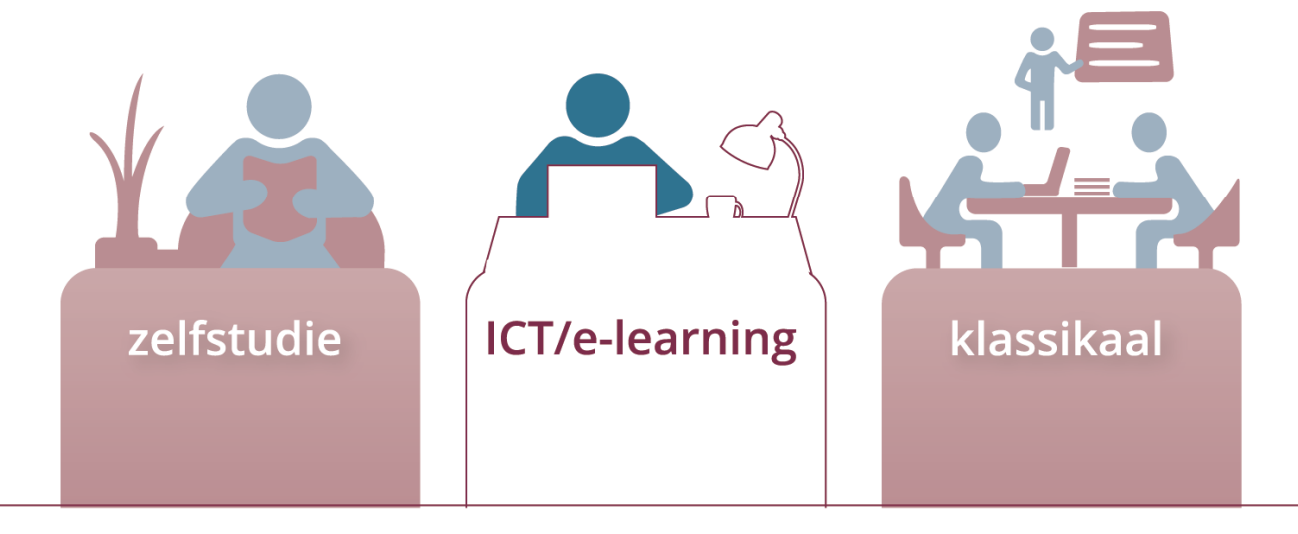

### **ทํางานอย่างไร**

#### อะไรคืองานทีมอบหมายทีมีอยู่ใน TaalCompleet?

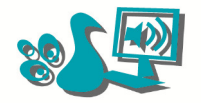

งานทีมอบหมายให้ฟังในเครืองคอมพิวเต อร์

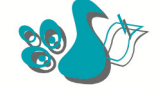

งานเขียนได้รับมอบหมาย

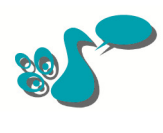

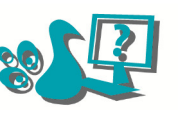

งานทีมอบหมายในคอมพิวเ ตอร์

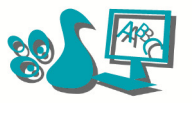

คําศัพท์ทีมอบหมายในคอม พิวเตอร์

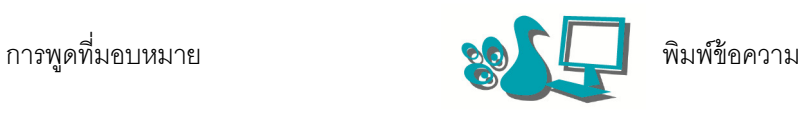

**ดาว** 

#### **งานที มอบหมายในแต่ละครังและข้อความในหนังสือเล่มนีมีดาวหลายดวง (ศูนย์หนึ งหรือสอง) ดาวนีหมายความว่าอย่างไร**

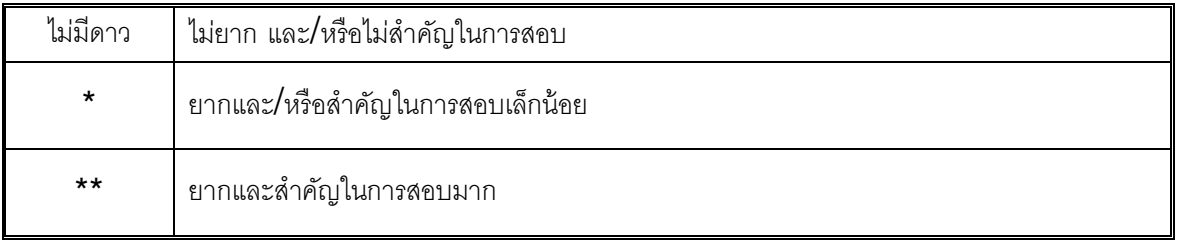

หากคุณมีเวลาจํากัด **<sup>ท</sup>**◌ํา**งานที ได้มอบหมายที มี \*\* เท่านัน**

**หากคุณพบว่าข้อความหรือเรื องนันยาก ให้ทํางานที มอบหมายทังหมด**

#### **อะไรคือสิ งที คุณร้อยู ่แล้ว ู**

?

แต่ละชุดรูปแบบเริ่มต้นด้วยการทดสอบในเครื่องคอมพิวเตอร์ การทดสอบนี้จะเรียกว่า 'Wat kun je  $al$ ?' การทดสอบจะบอกคุณว่างานมอบหมายใดที่จะให้ทำ: กับ 0, 1 หรือ 2 ดาว เริ่มต้นด้วยส่วน  ${\mathsf A}$  เมื่อคุณทำเสร็จแล้วคุณจะได้รับข้อแนะนำ กรุณาอ่านคำแนะนำอย่างระมัดระวัง ในบางครั้ง คุณเพียงแต่ต้องทำเฉพาะส่วน  ${\sf A}$  และบางครั้งคุณทำส่วน  ${\sf B}$  และ/หรือส่วน  ${\sf C}$ สิ่งนี้จะถูกเขียนไว้ในข้อแนะนำ ให้ความสนใจต่อส่วน  $\mathtt C$ : ใช้ปุ่ม ' $\mathsf {Enter}^\prime$  เพื่อไปคำถามต่อไปเสมอ

ส่วน D ในการทดสอบ (การเขียนและการพูด) ไม่สามารถตรวจสอบโดยใช้คอมพิวเตอร์คุณจะพบข้อความในคอมพิวเตอร์ แต่คุณต้องบอกครูของคุณเพือให้ตรวจสอบ

### **E-learning: ทํางานอย่างไร**

#### TaalCompleet ประกอบด้วยหนังสือและ e-learning:

ทีมอบหมายในเครืองคอมพิวเตอร์ถ้าจะจะทํางานร่วมกับโปรแกรม คุณต้องมีคอมพิวเตอร์หรือแท็บเล็ตกับเบราว์เซอร์

#### (เช่น Internet Explorer)

เริ่มต้นการทำงานในหนังสือเสมอ หนังสือจะบอกคุณถึงเวลาที่ทำงานที่มอบหมายในคอมพิวเตอร์

 $E$ -Learning ทำงานอย่างไร กรุณามองไปที่สกีมนี้:

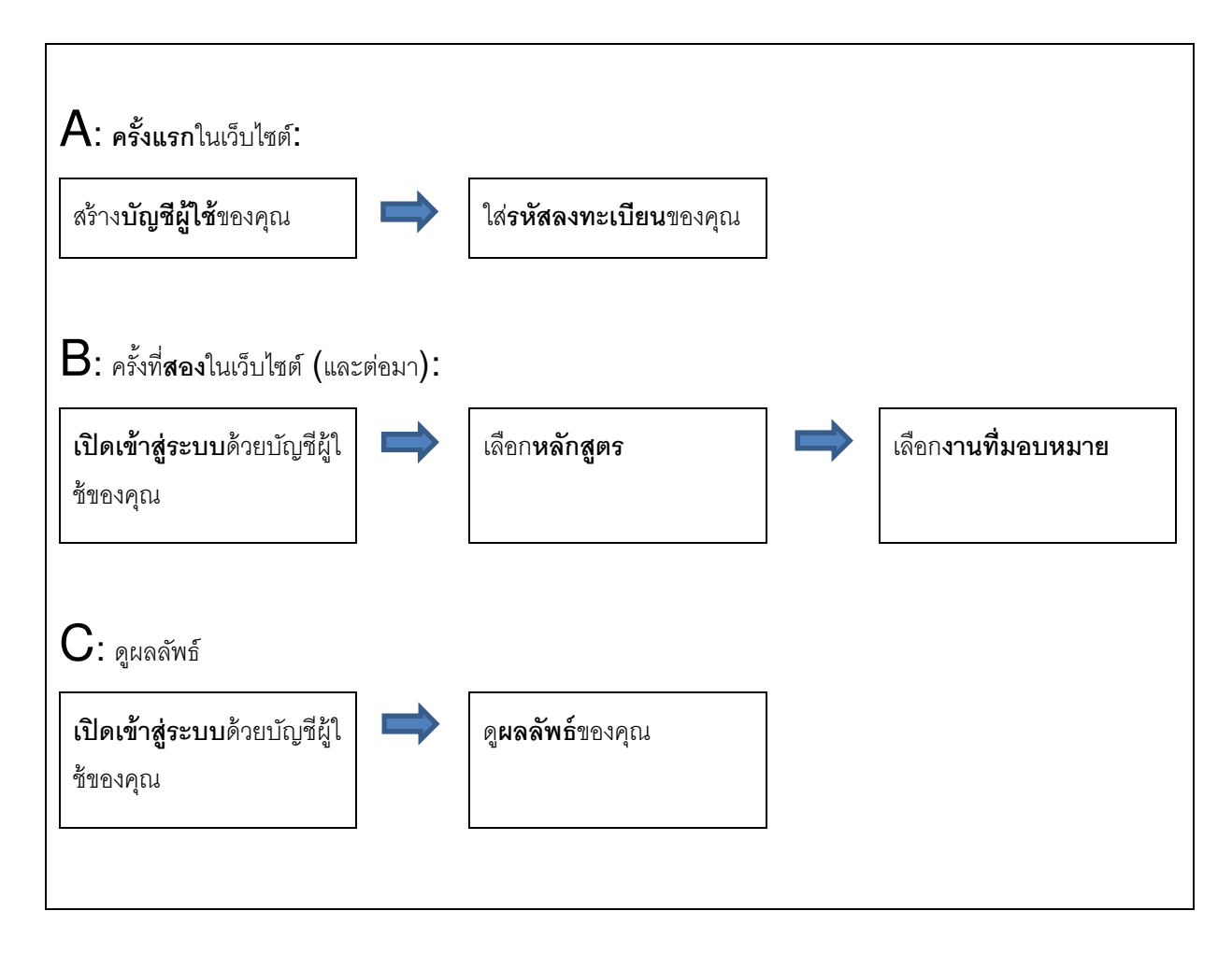

คุณจะพบคําอธิบายเพิมเติมในหน้าถัดไป

## A: **ครังแรก**ในเว็บไซต์

ไปที www.taalsterk.nl/inschrijven ใส่รหัสลงทะเบียนของคุณ คลิกที 'Inschrijven'

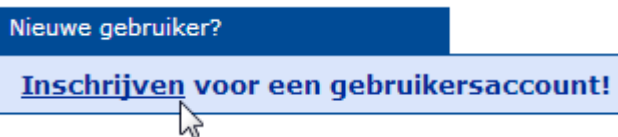

ขณะนี้ คุณจะเห็นหน้าส่วนตัวของคุณ เลือกชื่อผู้ใช้ (gebruikersnaam) และรหัสผ่าน (wachtwoord) และป้อนข้อมูลส่วนบุคคลของคุณ คลิกที่ 'Inschrijven'

อย่าลืมชือผู้ใช้และรหัสผ่านของคุณ จดเอาไว้เพือให้คุณสามารถพบได้ในภายหลัง

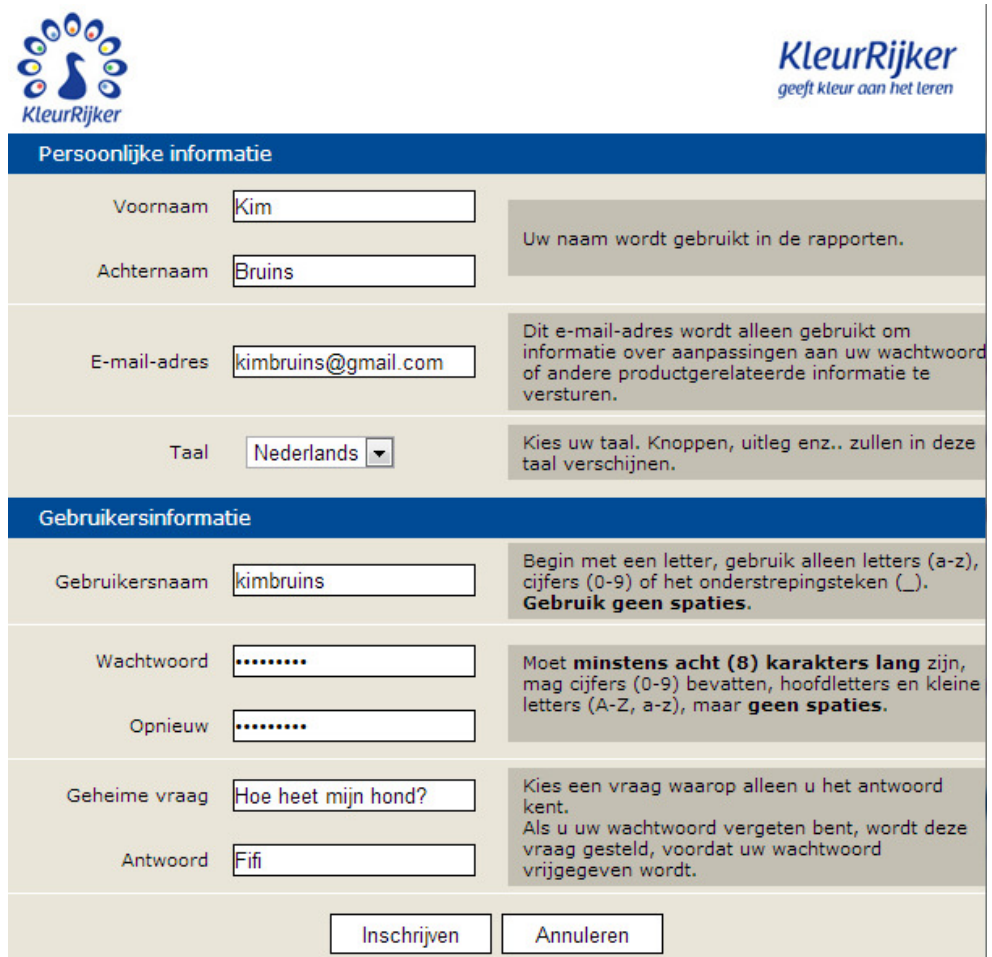

#### **การเพิ มหลักสตรใหม่ ู**

คุณจะได้รับรหัสการลงทะเบียน (abr3) ในหลักสูตรนี้ เมื่อใช้รหัสการลงทะเบียนแรกของคุณ คุณสามารถค้นหารหัสการลงทะเบียนในหนังสือ ทีด้านในของปกหน้า ถ้าคุณไม่สามารถหาพบ สอบถามครูหรือโต๊ะช่วยเหลือของคุณ

#### ไปที 'Een nieuw product registeren' และใส่รหัสของคุณ

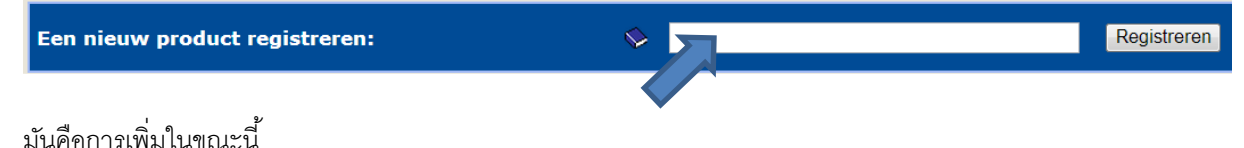

ตอนนี -คุณจะไปทีหน้าแรกของคุณ คุณจะเห็นรายชือของหลักสูตรของคุณ

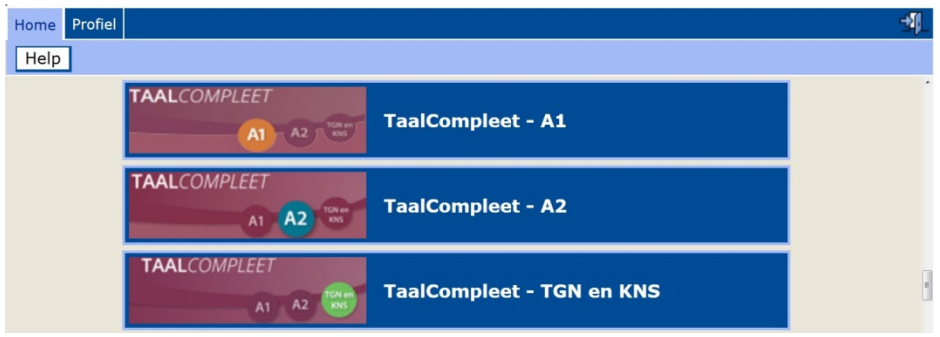

ขณะนี้คุณสามารถดำเนินการต่อไปที่  $\, {\bf B} \,$ หรือคุณสามารถจบ หากคุณจบ ให้คลิกที่ประตูเล็กๆ เพื่อออกไป

-41

### $B$ : ครั้งที่สองในเว็บไซต์

้เมื่อคุณกลับมาที่ www.taalsterk.nl คุณต้องใส่ชื่อผู้ใช้ (ใหม่) และรหัสผ่านของคุณ คลิกที่

'Aanmelden' เพือเข้าสู่ระบบ

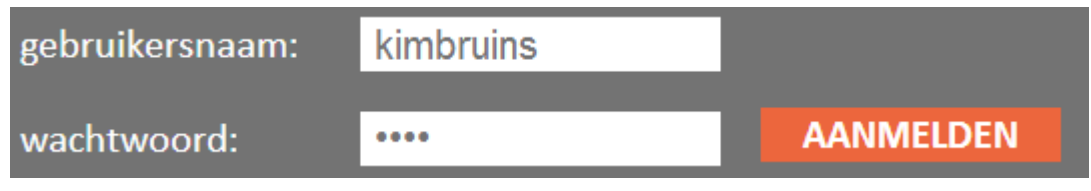

ี ขณะนี้คุณสามารถดูหลักสูตรที่มอบหมายและทำงานได้ คลิกเข้าไปทีหลักสูตร

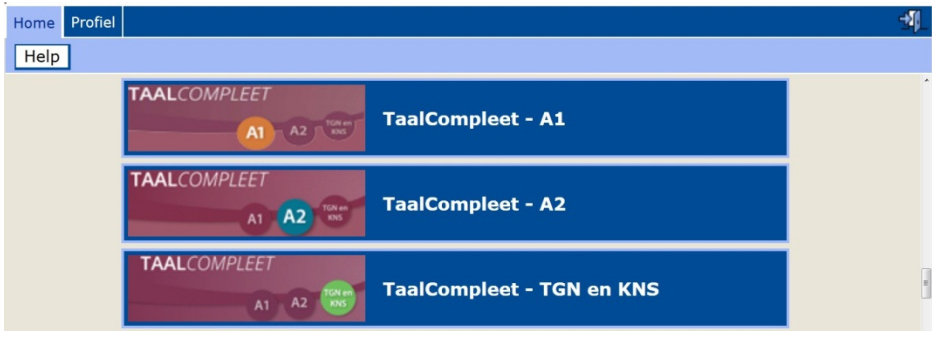

#### -ขณะนี้คุณอยู่ในหน้าจอหลัก

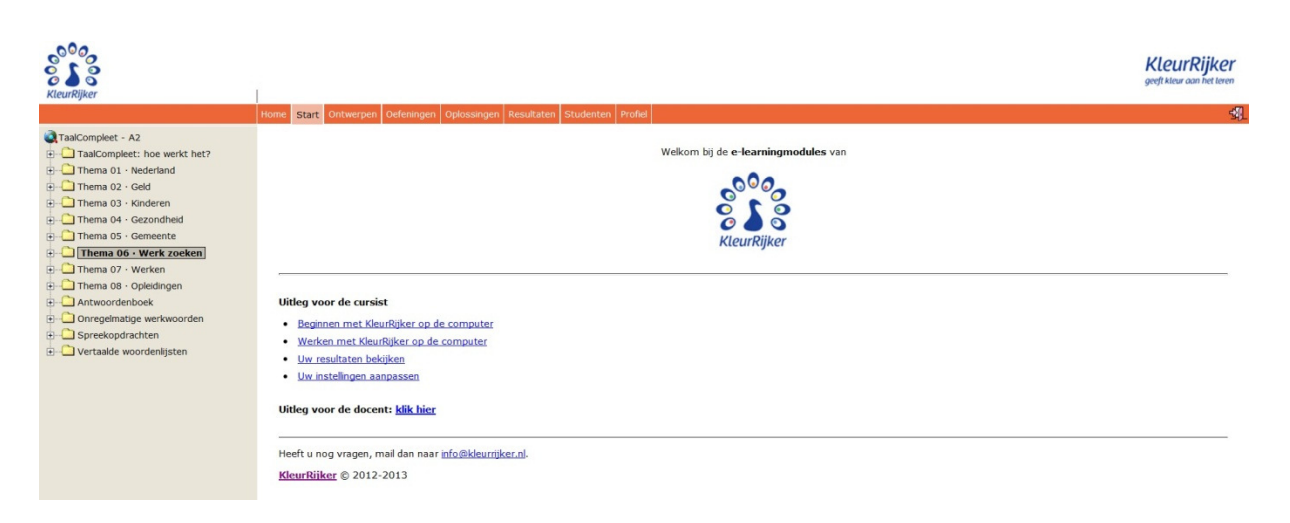

#### **งานที มอบหมาย**

เพือจะมอบหมาย กรุณาเลือกเรือง (Thema) แล้วเลือกงานทีมอบหมาย

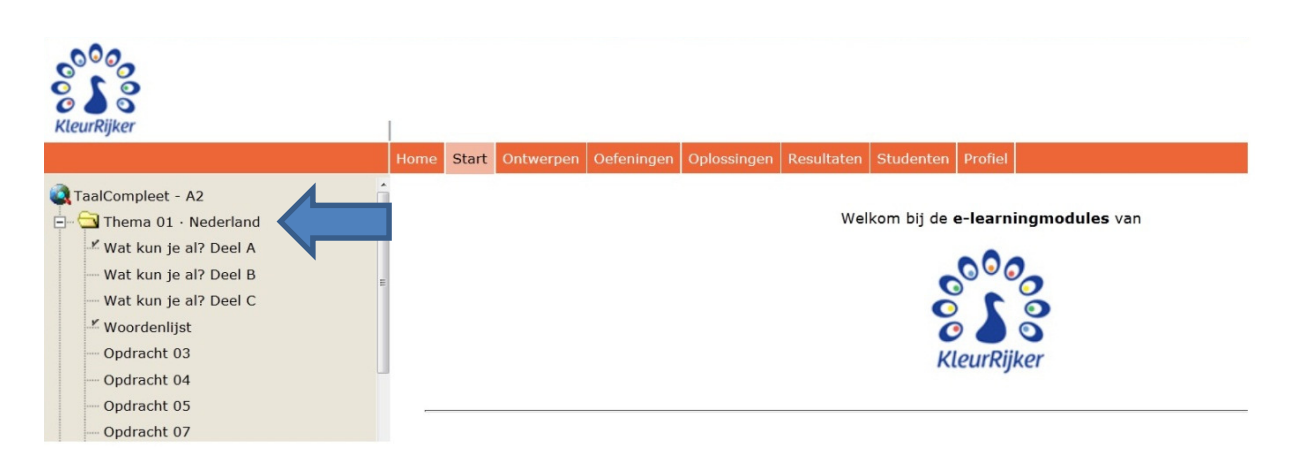

#### คุณสามารถเริมต้นตอบคําถาม**OOOOO KleurRijker** KleurRijke Start Ontwerpen Oefeningen Oplossingen Resul Klaar Later afwerken Afdrukken Annuleren Help  $|<|>$ TaalCompleet - A2  $\Box$  Thema 01 · Nederland Thema 01 · Nederland ---<br>Wat kun je al? Deel B Opdracht 07 - Wat kun je al? Deel C  $\blacktriangleright$  Woordenlijst Volgende  $1$  van  $6$  $\n *Opdracht* 03\n$  $\n *Q*$  Opdracht 04 Je ziet een vraag. Wat is het goede antwoord?  $\n *Condracht* 05\n$ Opdracht 07 - Opdracht 08 Wat zeg je als je iets krijgt? - Opdracht 09 alsjeblieft - Opdracht 10 ◎ bedankt - Opdracht 11 graag gedaan - Opdracht 12 - Opdracht 15

้ คุณจะเห็นได้โดยตรงหากคำตอบที่คุณเลือกนั้นถูกต้อง คำถามที่มีเส้นขอบสีเขียวจะถูกตอบได้อย่างถูกต้อง คําถามทีมีขอบสีแดงจะถูกตอบอย่างไม่ถูกต้อง

### คลิกที 'Volgende'

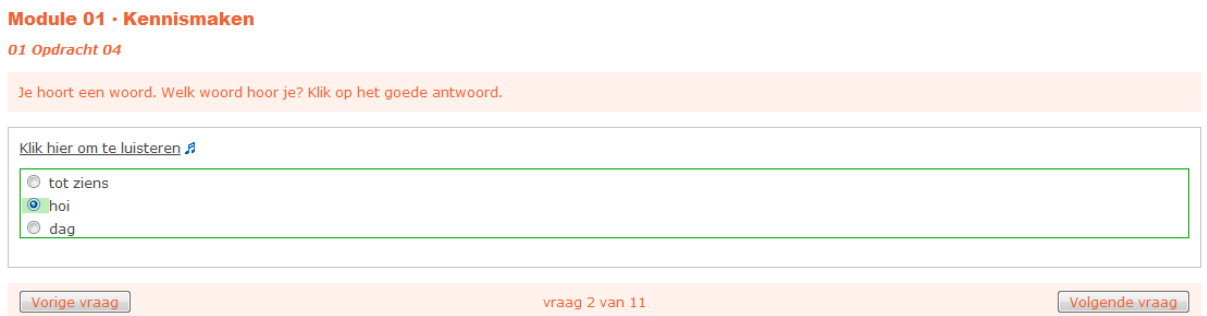

หลังจากคำถามสุดท้าย คุณสามารถคลิกที่  $\,$  'Klaar'

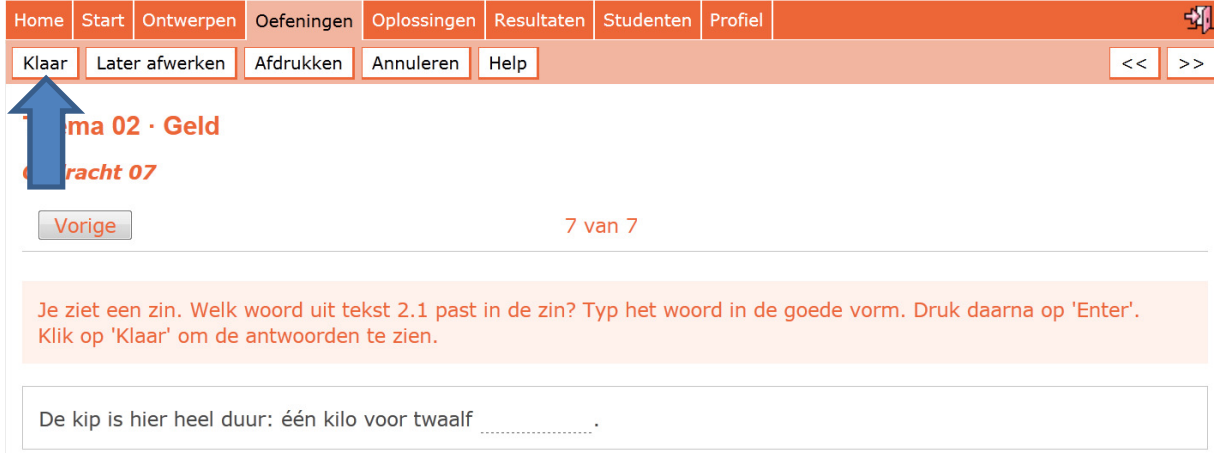

#### คุณจะเห็นทุกคำตอบของคุณอีกครั้ง

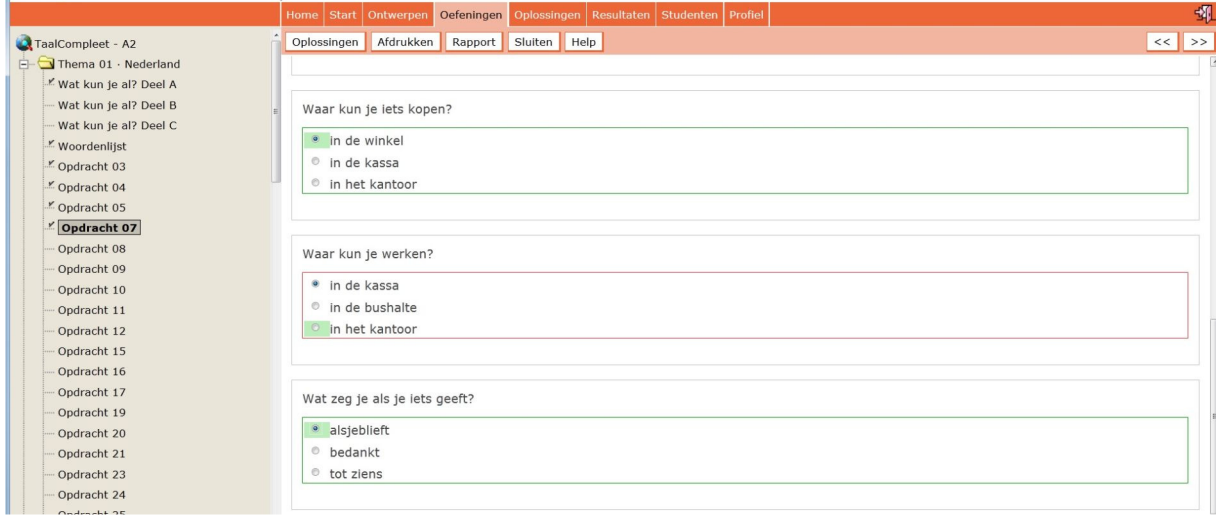

้ทำงานที่มอบหมายแต่ละข้อให้เสร็จ มิฉะนั้นคะแนนของคุณจะอยู่ในระดับต่ำ

คลิกเพือฟังงานทีมอบหมายในวลีทีขีดเส้นใต้หรือ ♫ คุณจะได้ยินเสียง

Je hoort een klank. Welke klank hoor je? Klik op het goede antwoord. Klik hier om te luisteren A  $\circ$  s  $\circ$  K OR

ี<br>เพื่อจะได้ยินเสียงอีกครั้ง คลิกที่ ▶

 $= 4B$ 

### **C: ดูผลลัพธ์**

ถ้าจะดูผลลัพธ์ของคุณ ใช้ชือผู้ใช้และรหัสผ่านเพือเข้าสู่ระบบของคุณ

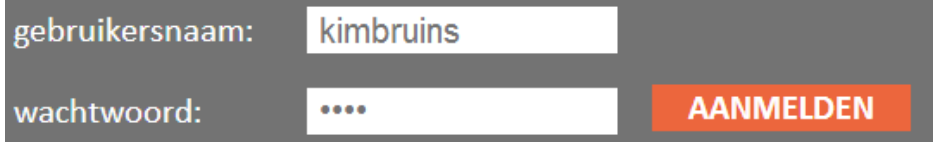

#### แล้วเลือกหลักสูตรทีเหมาะสม

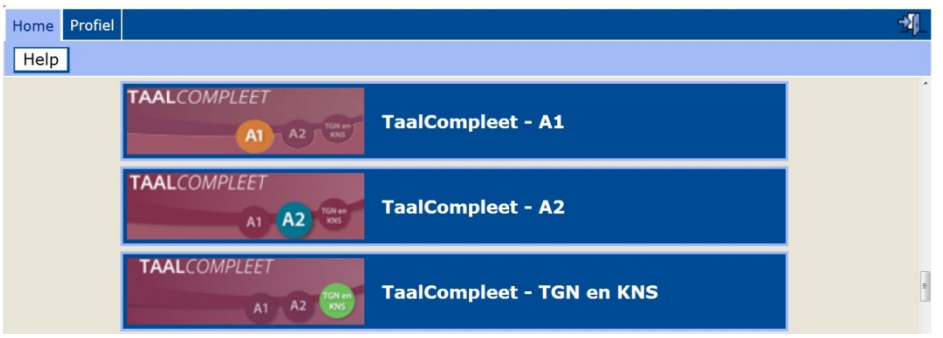

คลิกที่ 'Resultaten' จากนั้นคลิกที่ 'Mijn resultaten'

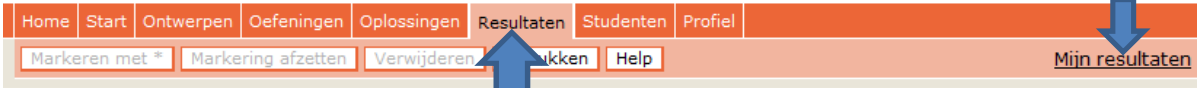

คลิกทีชือของหลักสูตรในแถบด้านซ้าย คุณจะเห็นผลลัพธ์ คุณอาจคลิกที 'Thema 1'

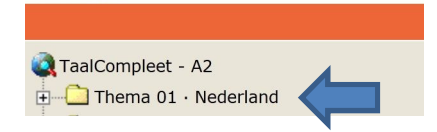

่ ในตอนนี้ คุณจะเห็นผลลัพธ์ของงานที่มอบหมายทั้งหมดของ Thema 1 คะแนนเฉลี่ยสำหรับ Thema 1 คือ 20%

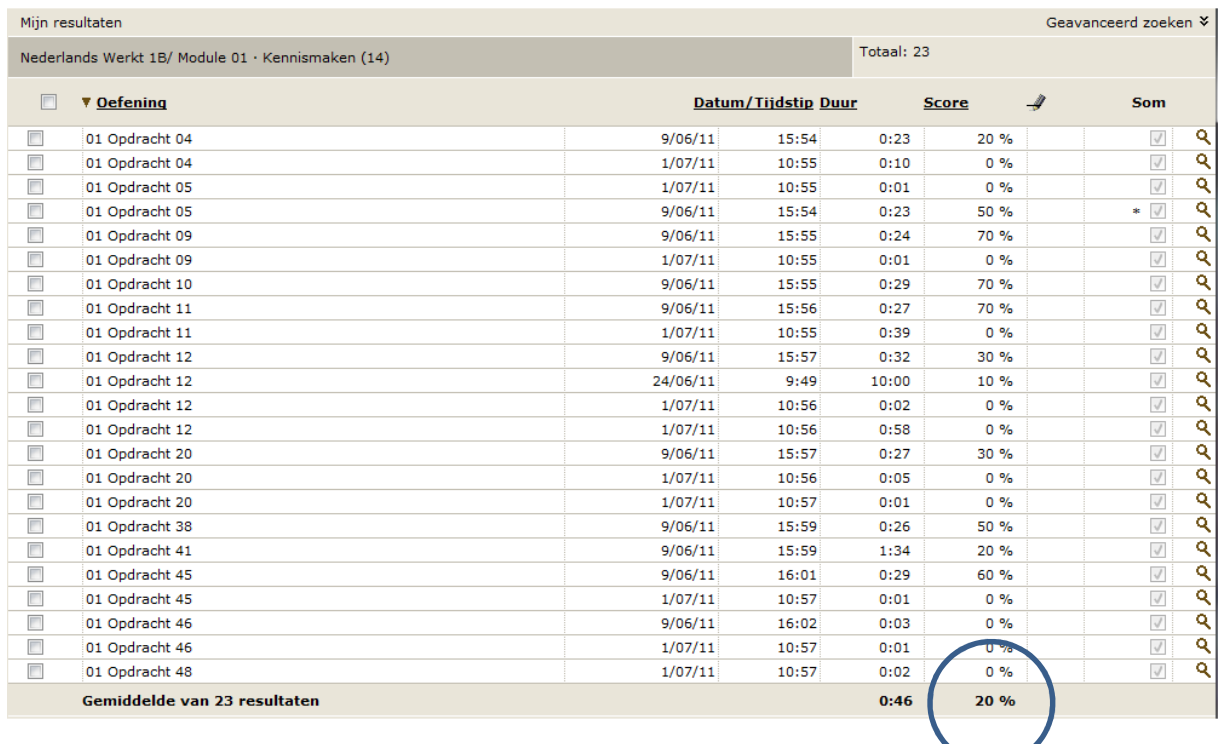

#### หรือเลือก opdracht 5

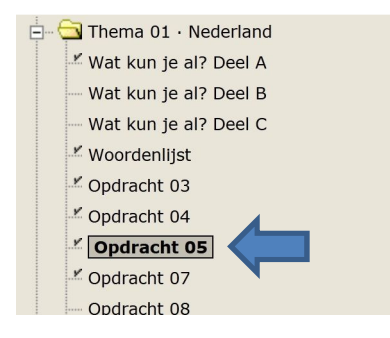

### คุณได้ทำ  $\mathop{\mathrm{opd}}$   $\mathop{\mathrm{diam}}$  5 ครั้ง เมื่อคะแนนของคุณคือ  $50\%$  เมื่อคะแนนของคุณเป็น 0% คะแนนเฉลียของคุณก็คือ 25%

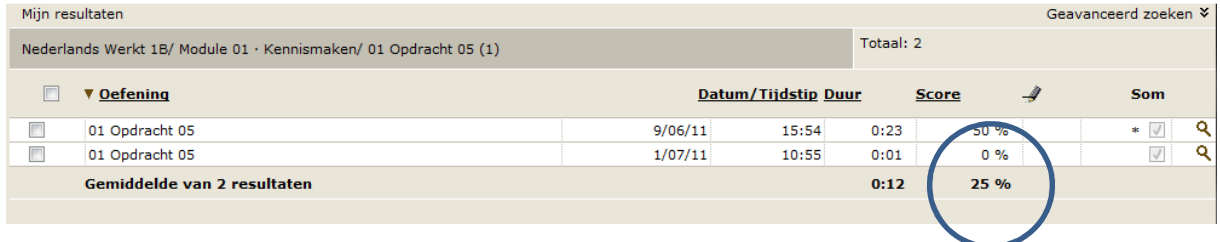

#### **โต๊ะช่วยเหลือ**

หากคุณมีคําถามเกียวกับโปรแกรมกรุณาโทร KleurRijker ทีหมายเลข 035 5432491 หรือส่งอีเมลไปยัง info@kleurrijker.nl

โต๊ะช่วยเหลือจะช่วยเหลือใน**การแก้ปัญหาทางเทคนิค** เช่นปัญหาเกียวกับการเปิ ดเข้าระบบ

หรือหากคุณลืมรหัสผ่านของคุณ

นอกจากนี้

ยังมีหน้าความช่วยเหลือในเว็บไซต์ จะมีหน้าความช่วยเหลือเกี่ยวกับการลงทะเบียนและการเปิดเข้าระบบอยู่ที่หน้าจอ หลัก

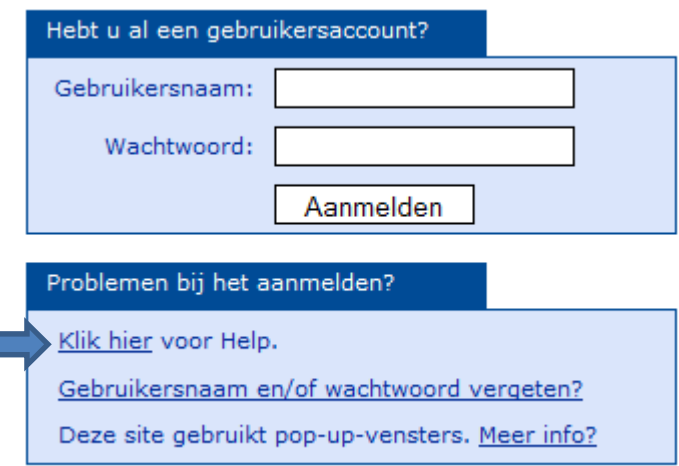

หลังจากที่เปิดเข้าระบบ คุณจะเห็น 'Uitleg voor de cursist' คุณจะพบข้อมูลเพิ่มเติมที่นี่

#### Uitlea voor de cursist

- · Beginnen met KleurRijker op de computer
- · Werken met KleurRijker op de computer
- · Uw resultaten bekijken
- · Uw instellingen aanpassen